# **Linee guida per la preimmatricolazione al corso TFA sostegno – IX ciclo a.a. 2023/2024**

- Effettuare il **login** in area riservata [studiare.unife.it](http://www.studiare.unife.it/) utilizzando il proprio [Spid](https://www.unife.it/it/studiare/servizi-online/spid/spid) personale
- Selezionare dal Menù (in alto a destra) la voce *"Area Studente" o "Area Registrato"*

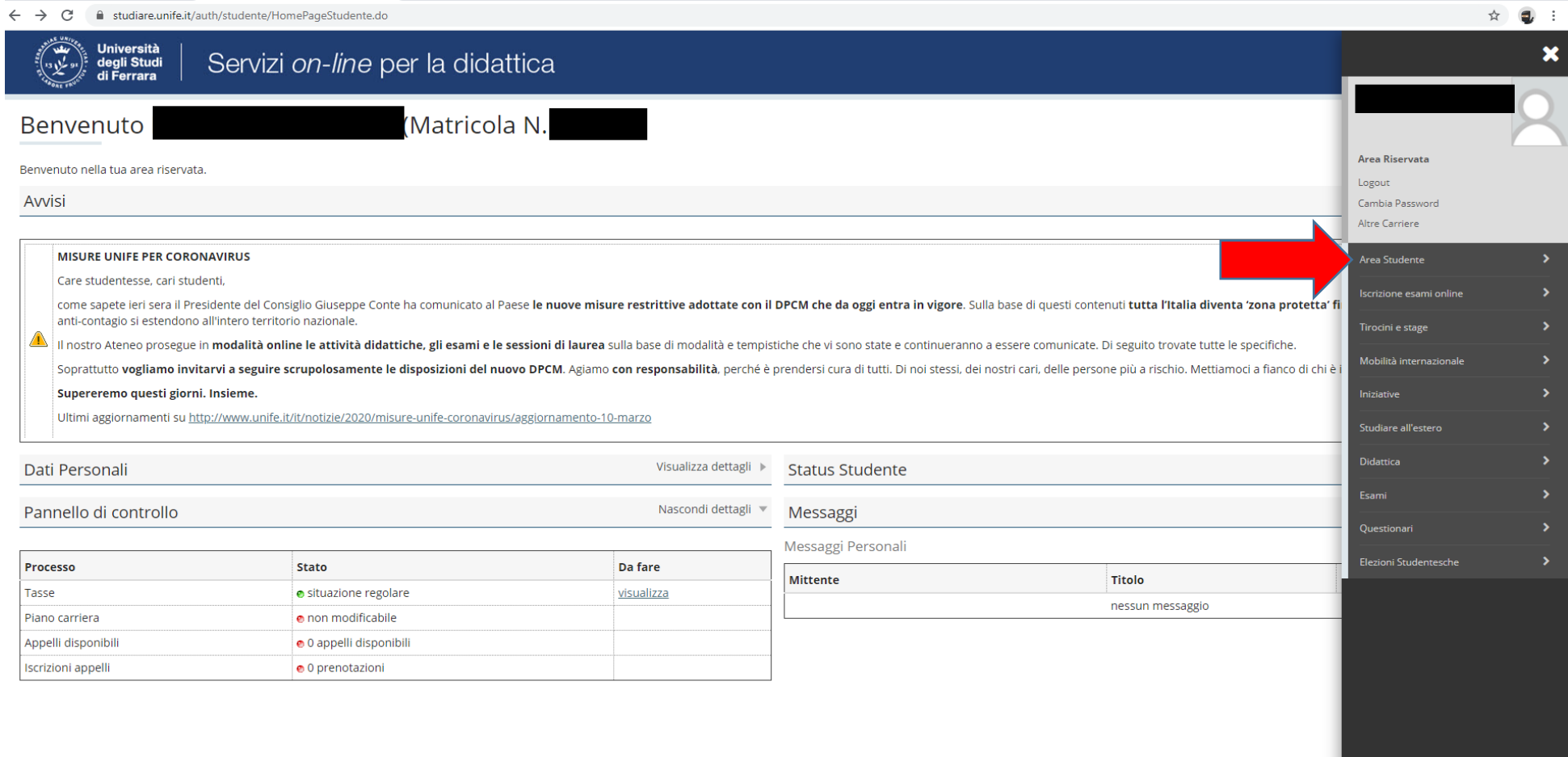

● Dalla colonna di destra selezionare la voce "Immatricolazione"

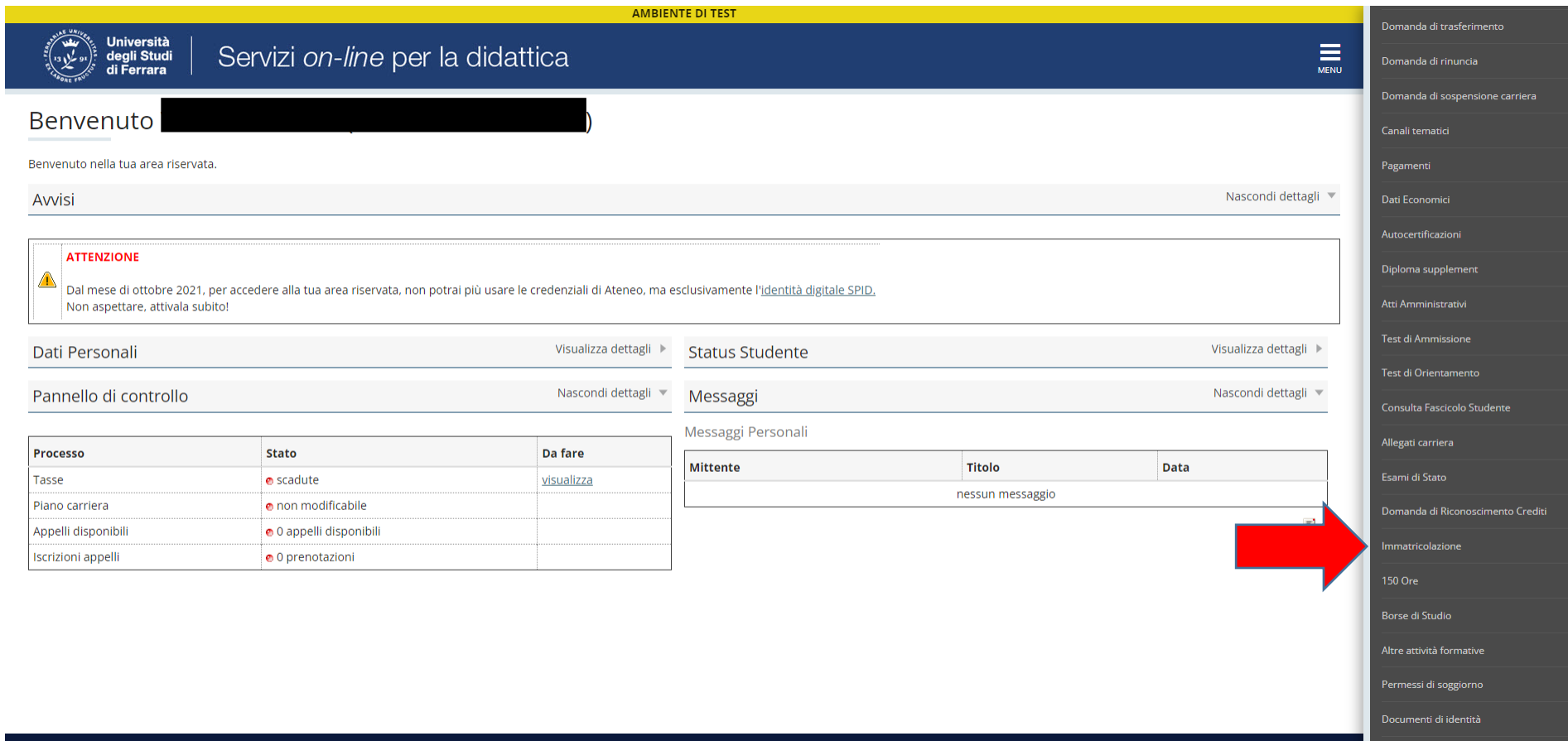

# ● Cliccare sul tasto "Immatricolazione" a fondo pagina

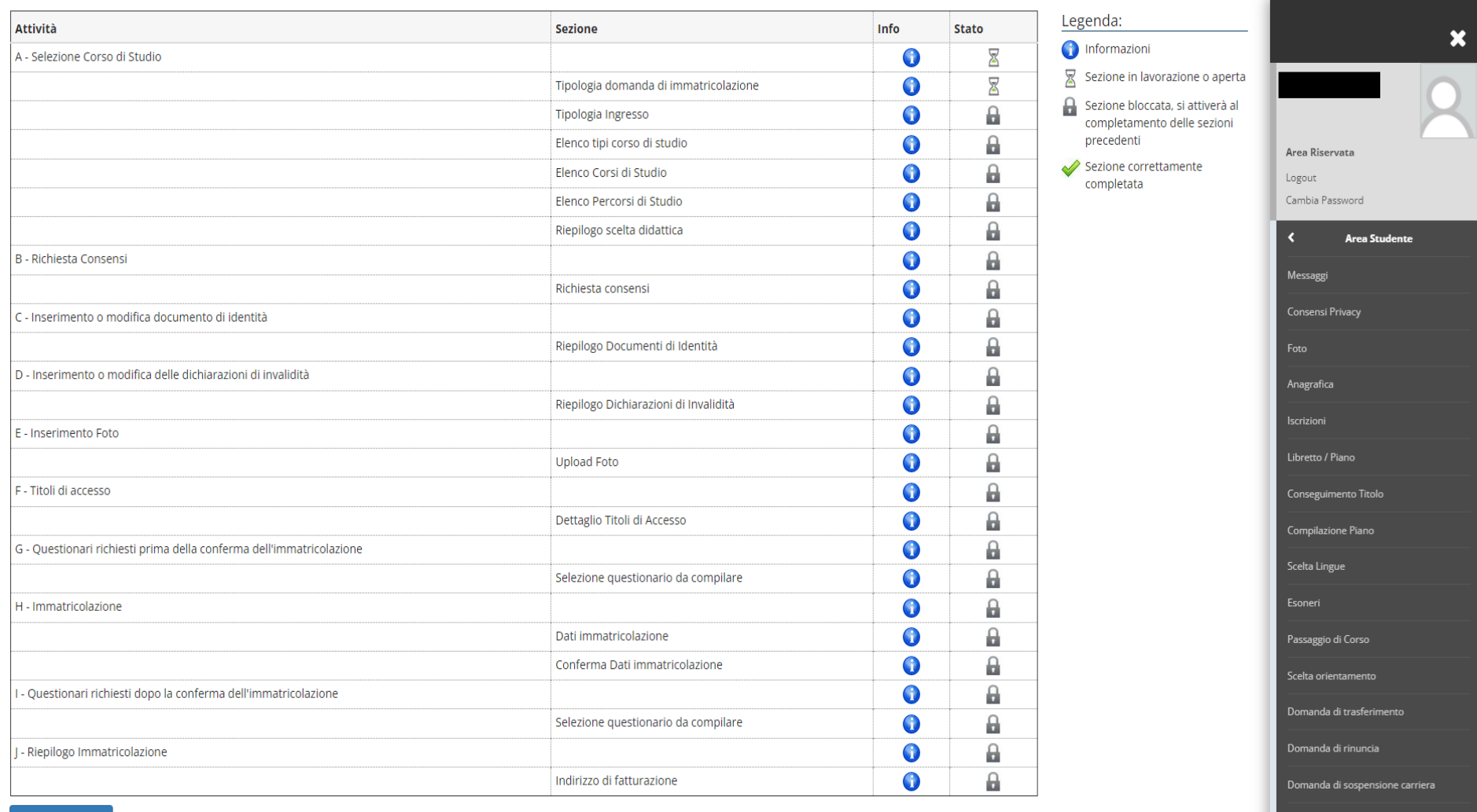

**Immatricolazione** 

● Seguire la procedura scegliendo l'opzione "Immatricolazione standard"

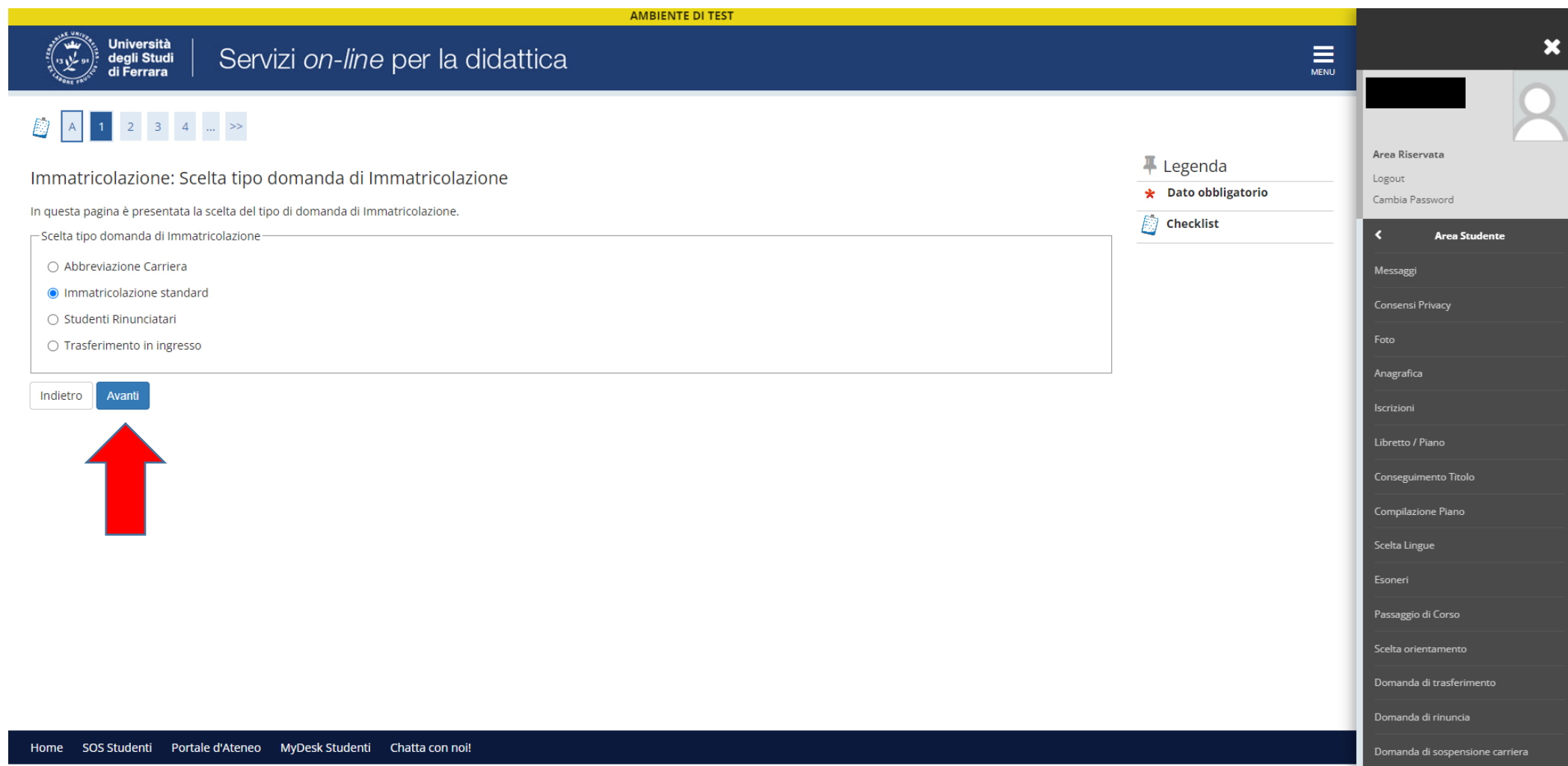

● Seguire la procedura scegliendo l'opzione "Immatricolazione a corsi ad accesso programmato"

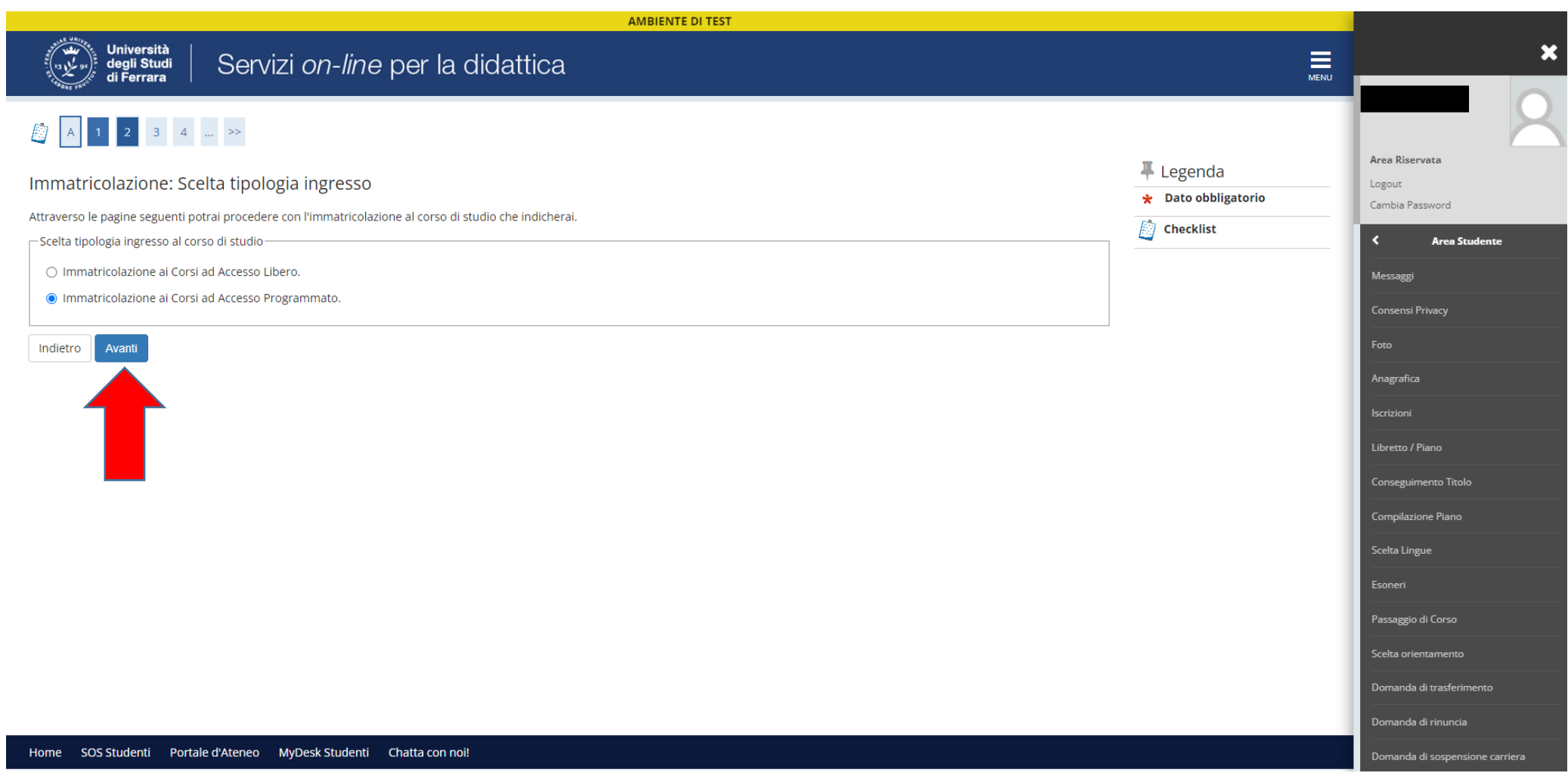

● Seguire la procedura scegliendo l'opzione "Specializzazione di attività di sostegno"

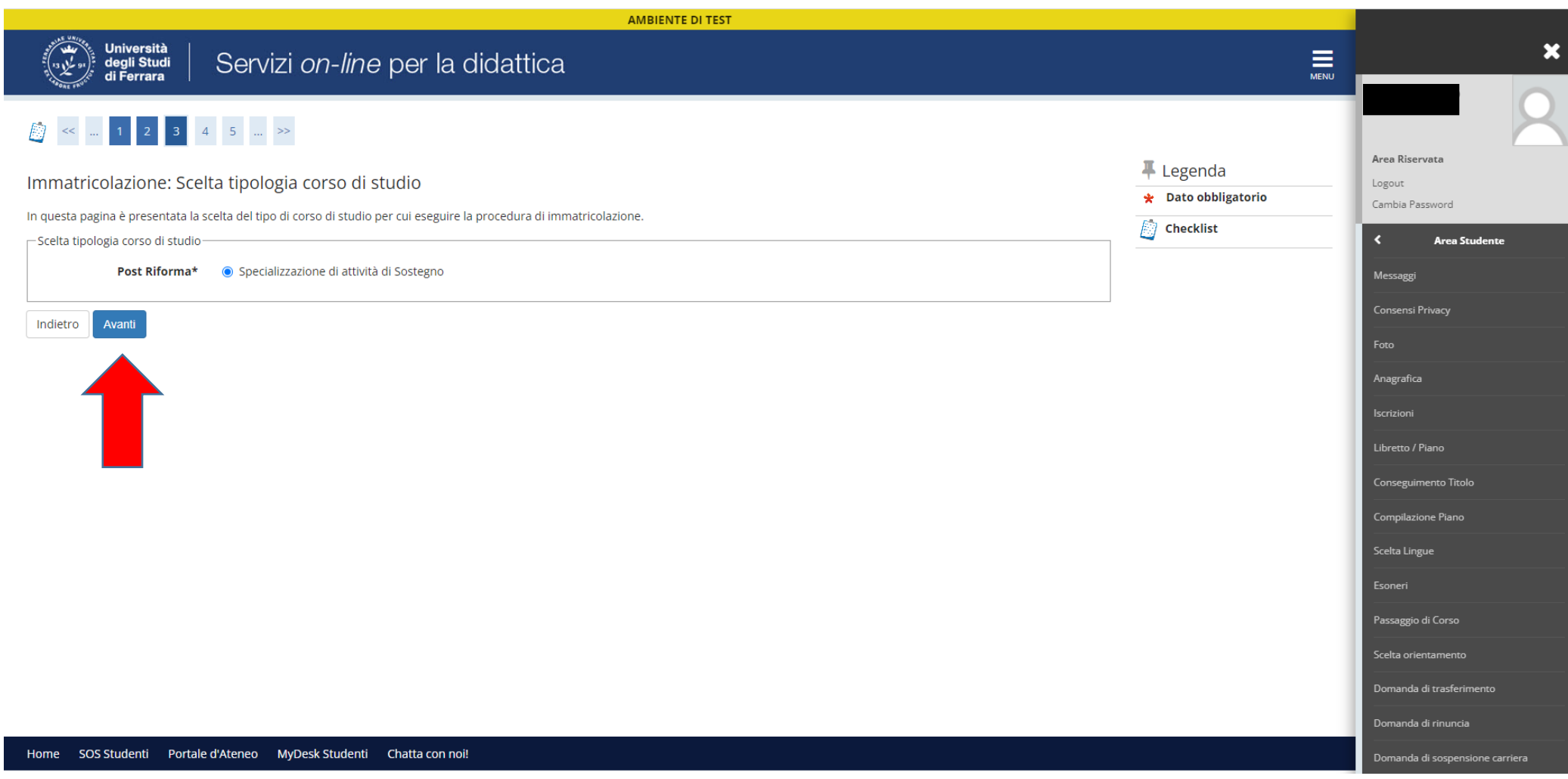

● Seguire la procedura scegliendo l'opzione relativa al grado di scuola di interesse (es. scuola primaria ecc…)

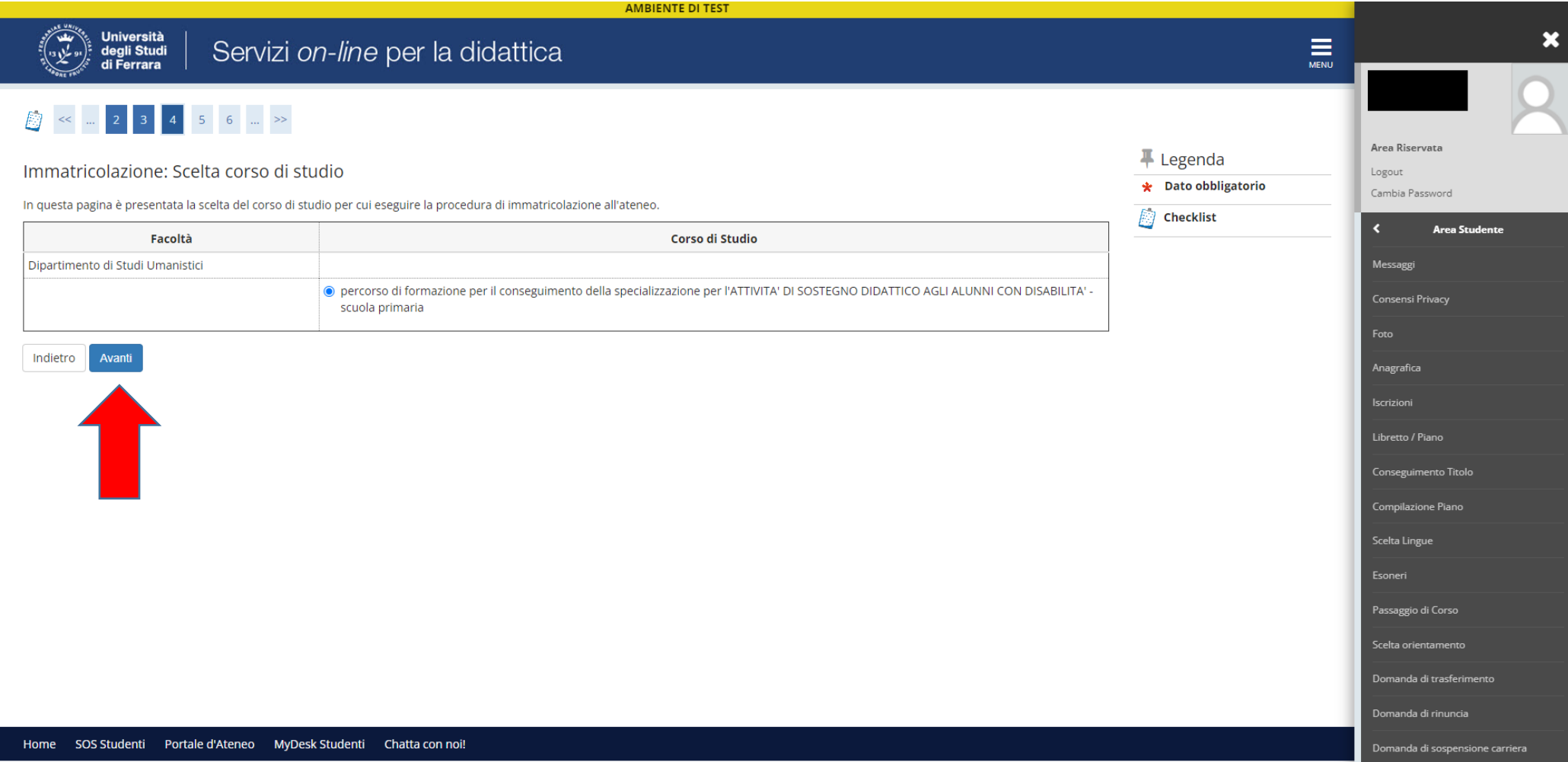

● Confermare la scelta del corso di studio di interesse (es. scuola primaria ecc…)

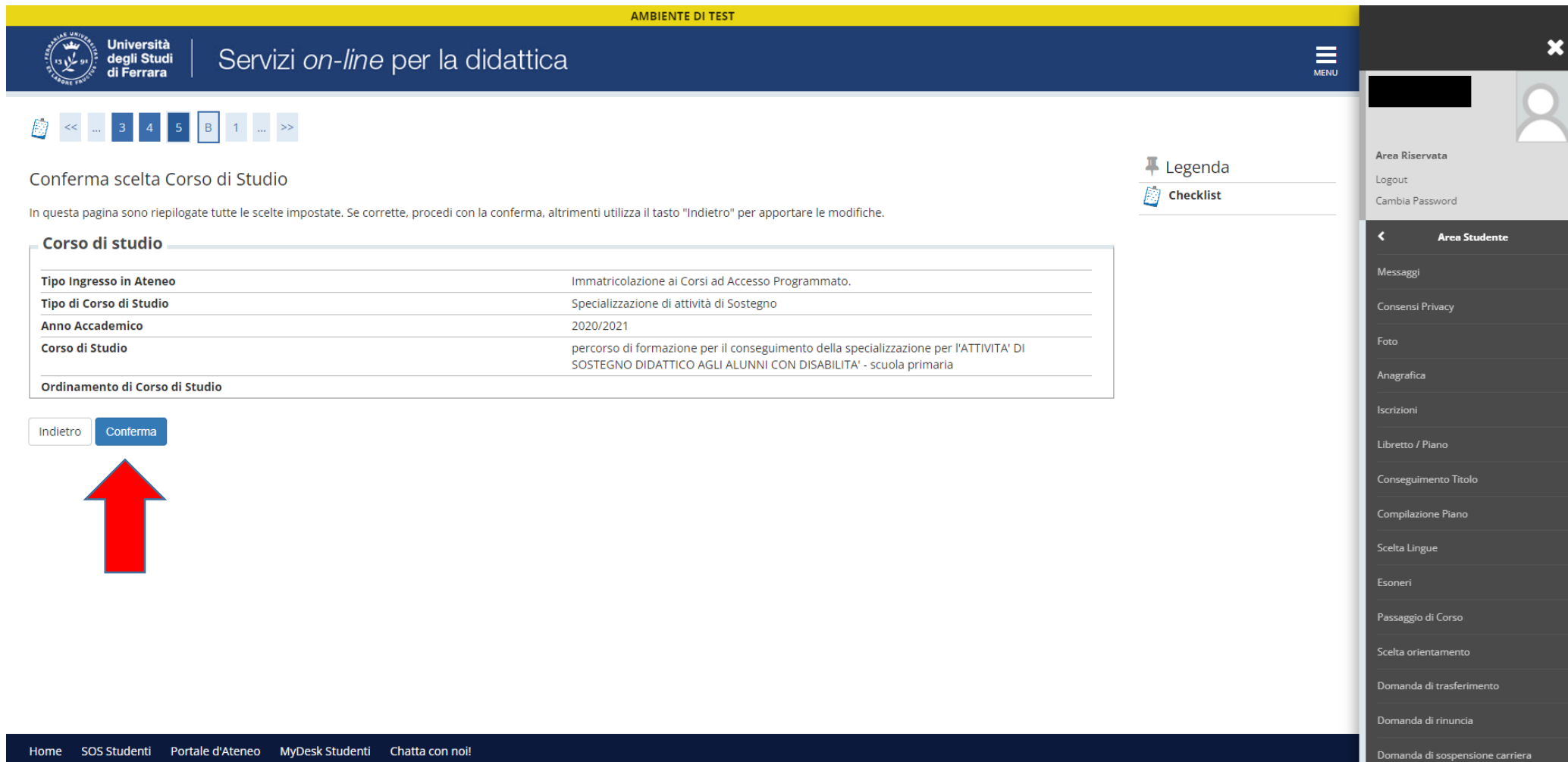

• Prendere visione dell'informativa sulla privacy e procedere

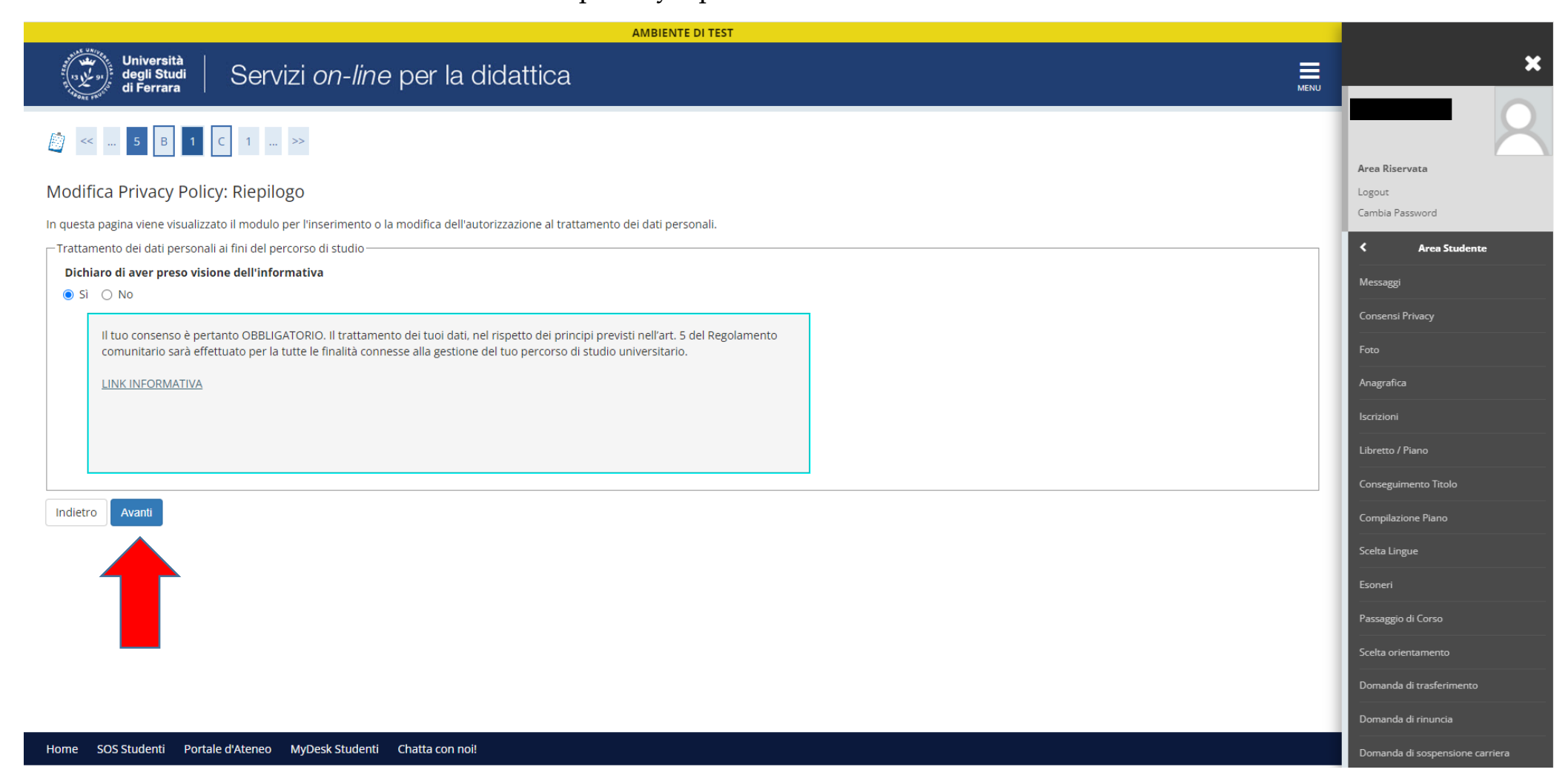

● Se non ancora inserito o non più in corso di validità, caricare un documento di identità (avendo cura sia di compilare la sezione descrittiva che di allegare il file del documento); se il documento non scaduto e il relativo allegato sono già inseriti, selezionare "Prosegui"

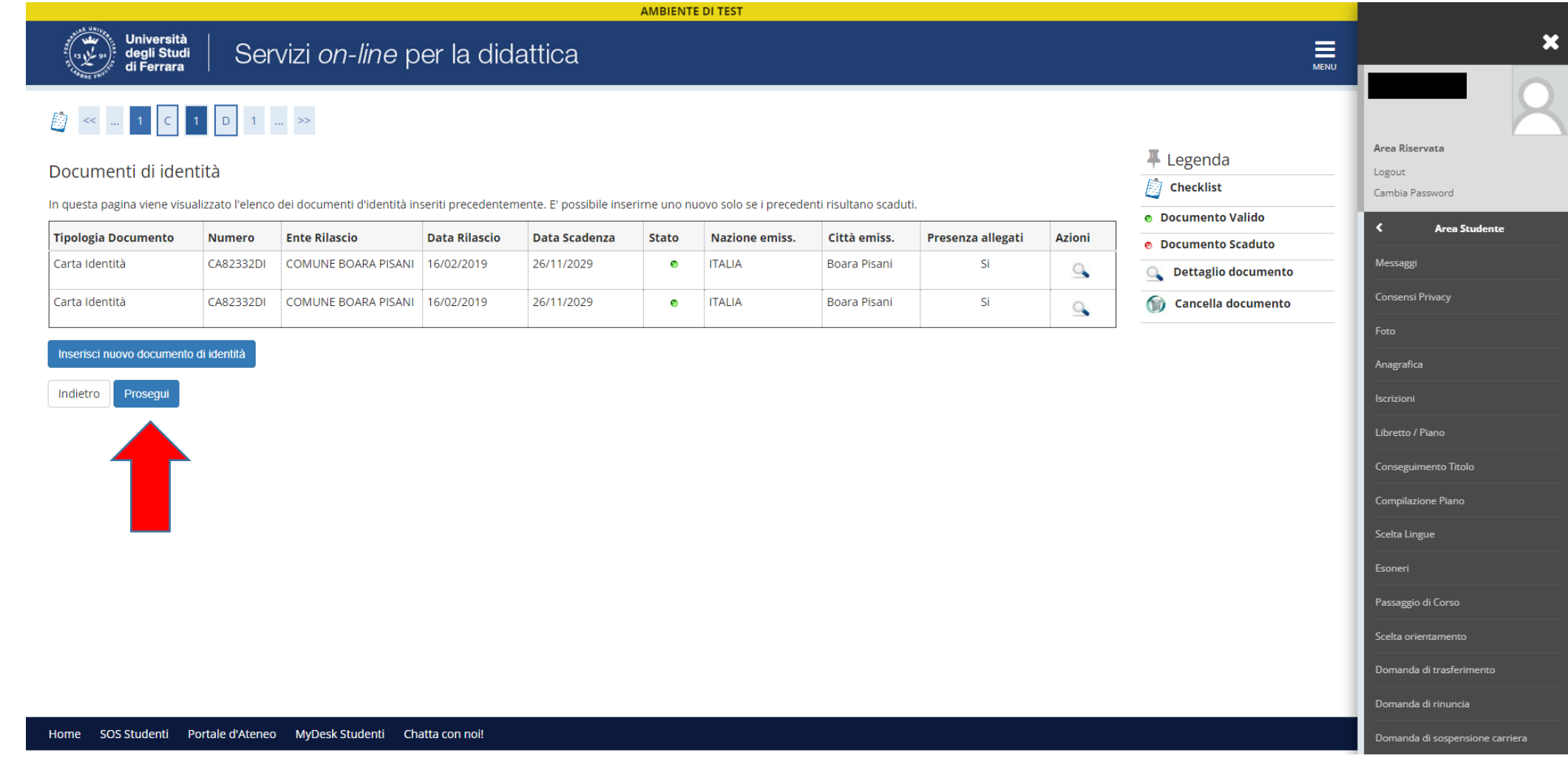

• In caso di invalidità/handicap/DSA inserire la relativa dichiarazione: in caso di certificazione di invalidità uguale o maggiore al 66% o con situazione di handicap (certificata ai sensi della legge 104/92) è previsto l'esonero totale dal contributo relativo alle tasse di iscrizione (art. 16 comma 6 del bando di ammissione); in caso contrario proseguire cliccando "Avanti"

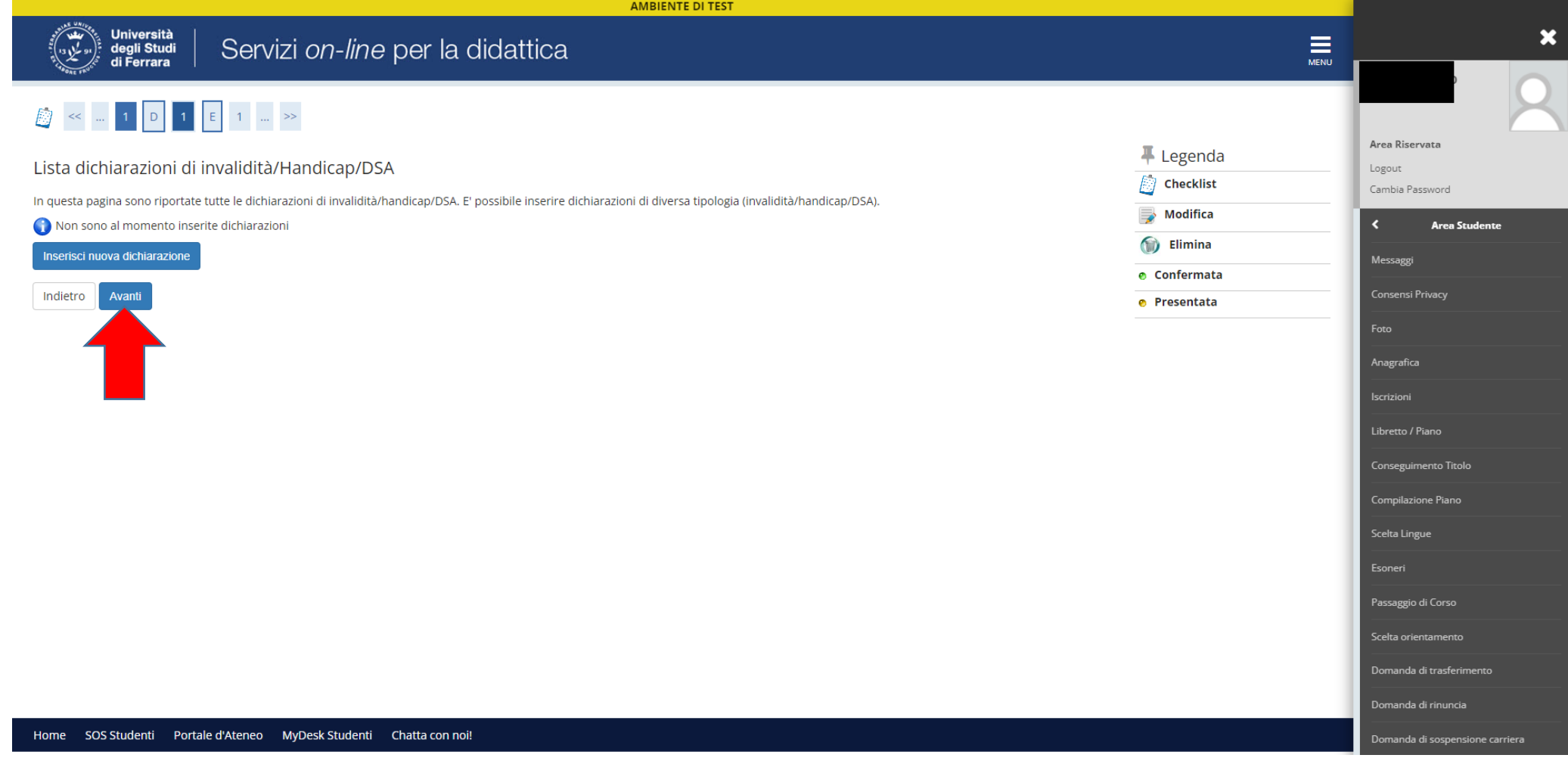

● Inserire la foto, prestando attenzione alle CARATTERISTICHE dell'allegato; se il file non è conforme a quanto richiesto non è possibile procedere oltre

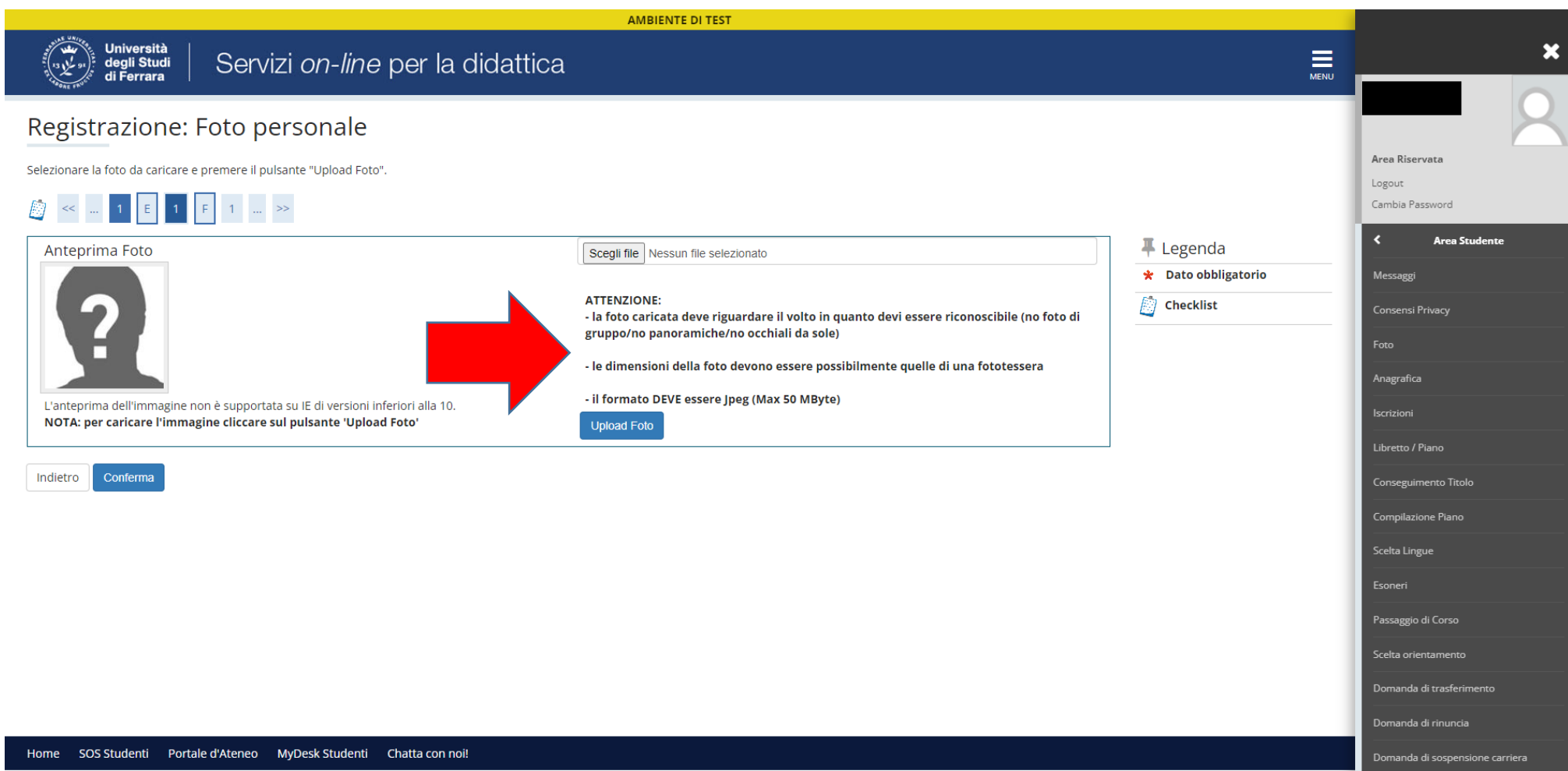

● A questo punto verrà richiesta la compilazione del questionario relativo alla contemporanea iscrizione, clicca sul tasto "Compila" e in seguito seleziona l'opzione che riguarda la tua situazione.

## **W** » Questionario

# Compilazione di "Contemporanea iscrizione a due corsi di istruzione superiore"

Le domande contrassegnate con (\*) sono obbligatorie.

NOTA BENE: la partecipazione ad un concorso o ad test di ingresso presso un altro ateneo NON corrisponde a contemporanea iscrizione.

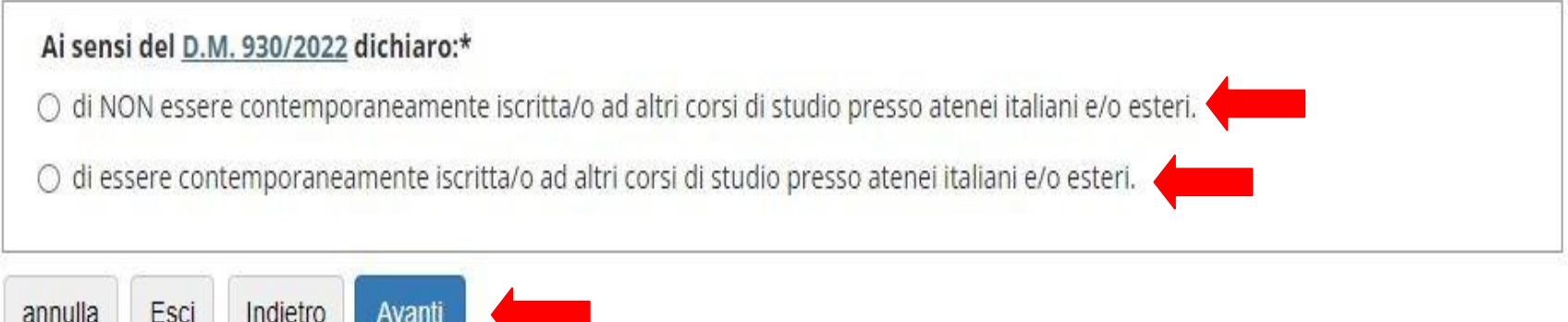

NB: seleziona la seconda opzione SOLTANTO se sei intenzionata/o a iscriverti contemporaneamente a due corsi di studio.

#### Compilazione di "Contemporanea iscrizione a due corsi di istruzione superiore"

Le domande contrassegnate con (\*) sono obbligatorie.

ATTENZIONE: La tua domanda sarà valutata da apposita Commissione. L'esito ti sarà comunicato via email entro 60 giorni insieme alle istruzioni per completare l'immatricolazione.

La contemporanea iscrizione NON è garantita se non rispetta il D.M. 930/2022 (riferimento MUR).

# Se scegli la seconda opzione dovrai inserire i dati relativi al corso di Studi al quale sei già iscritto

Dovrai poi confermare il questionario. Dopo la conferma clicca su "Avanti"

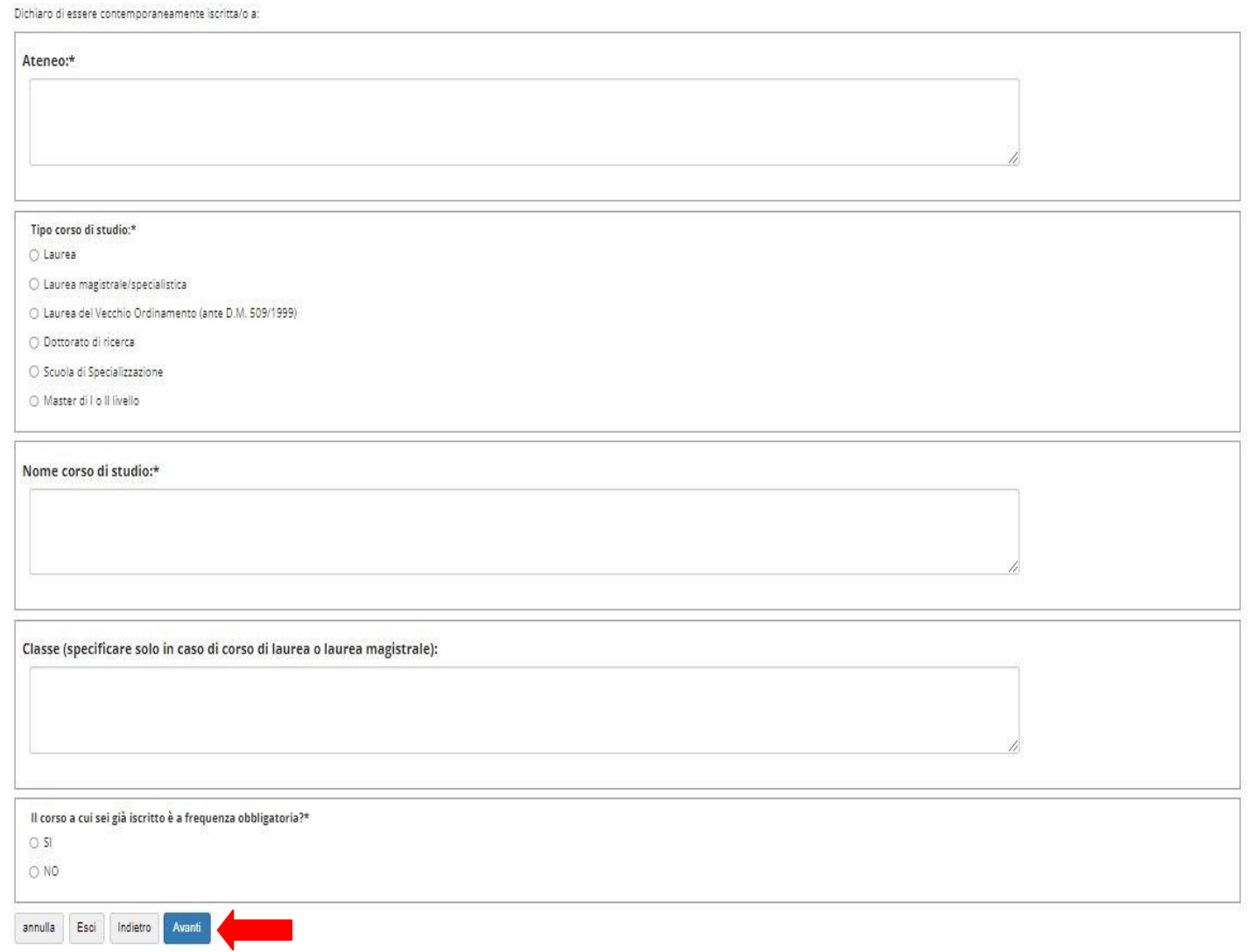

• Indicare lo "Stato occupazionale" scegliendo l'opzione dal Menù a tendina.

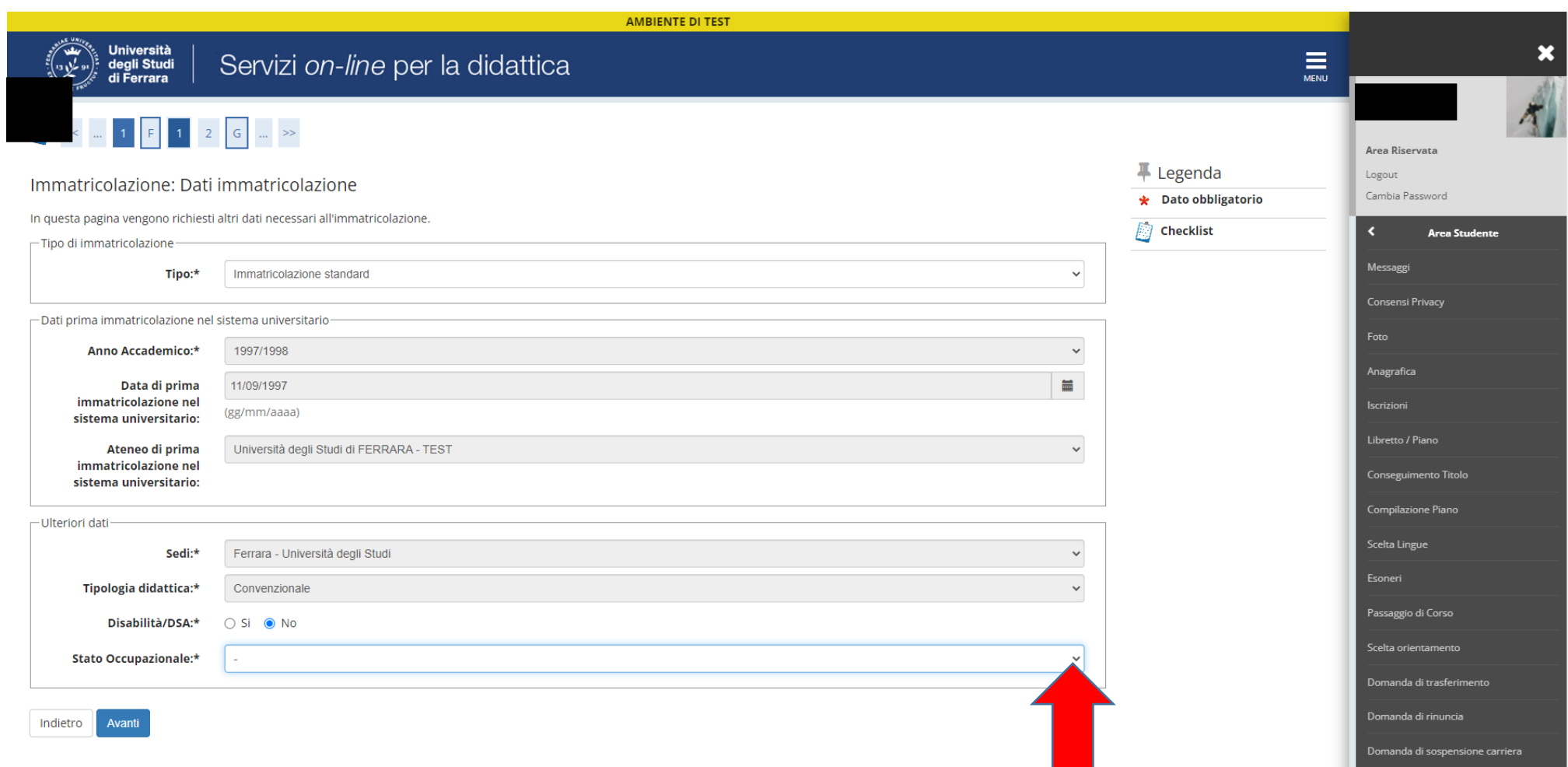

• Confermare il riepilogo delle scelte precedenti

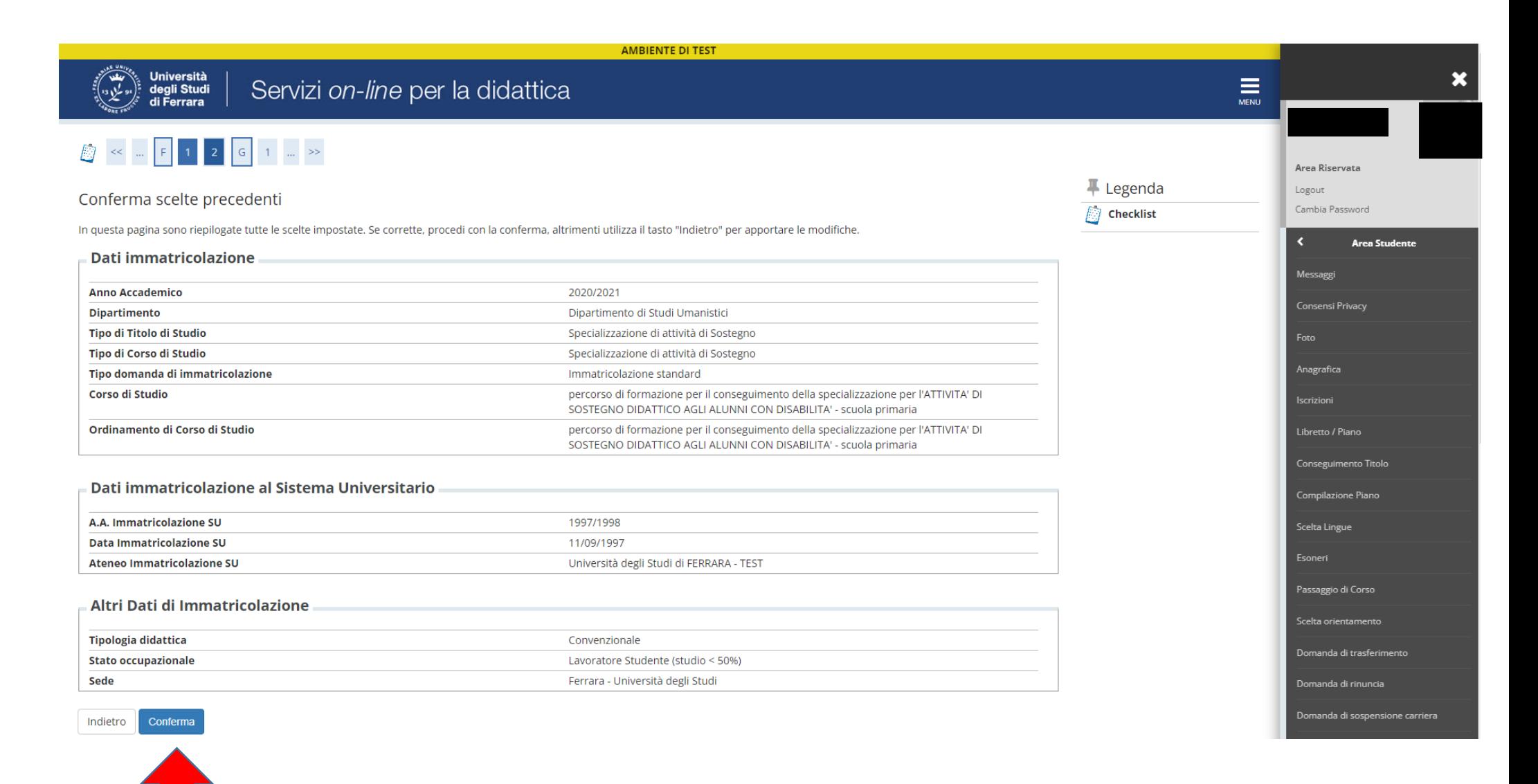

- Al termine della procedura controllare i dati inseriti; nel caso fossero errati procedere alla correzione cliccando sul tasto "Modifica dati immatricolazione"
- Ignorare il pulsante "Prenotazione posto su graduatoria" e passare alla fase di pagamento (slide successiva di questa guida)

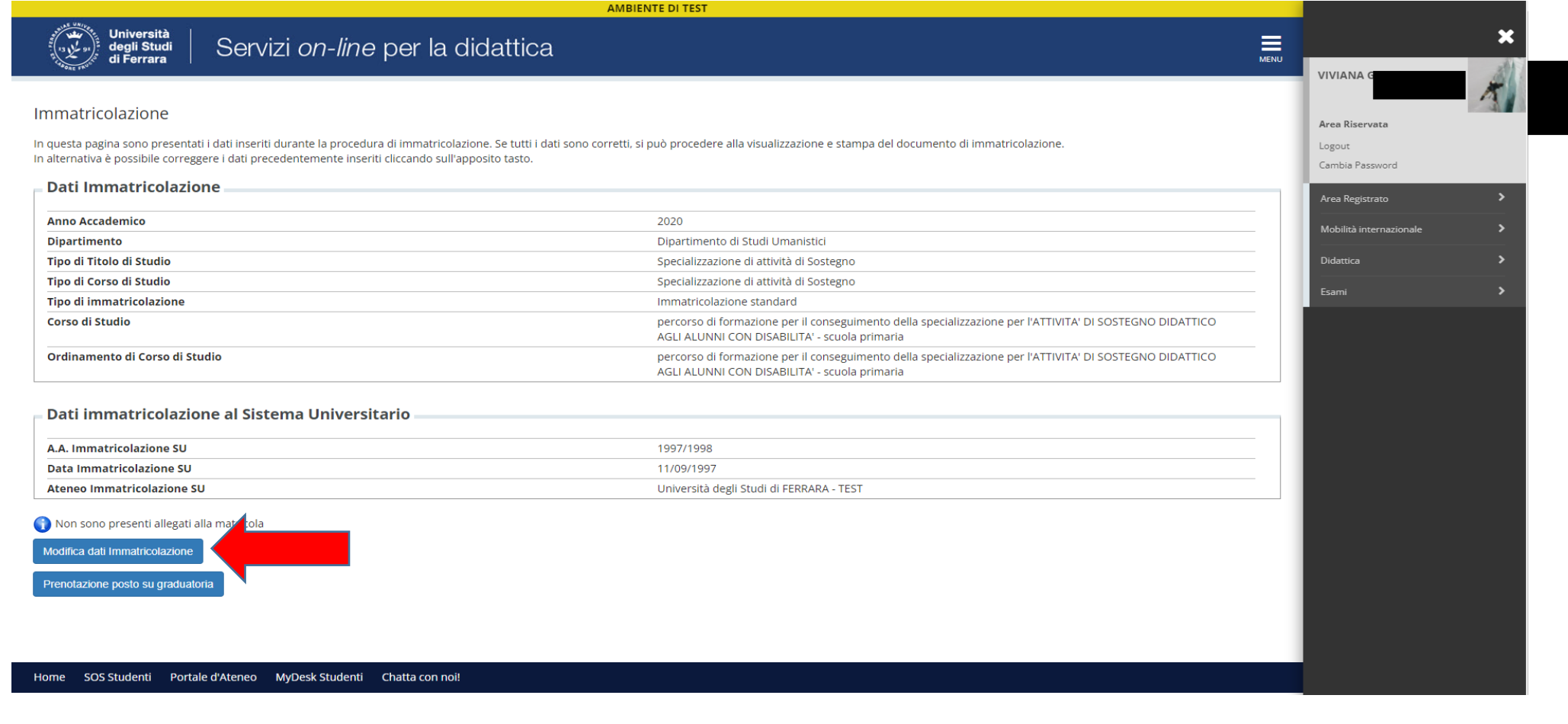

## Provvedere al pagamento tramite [PagoPA,](https://www.unife.it/it/pagopa) selezionando dalla voce Pagamenti del menu di destra il numero di

### fattura.

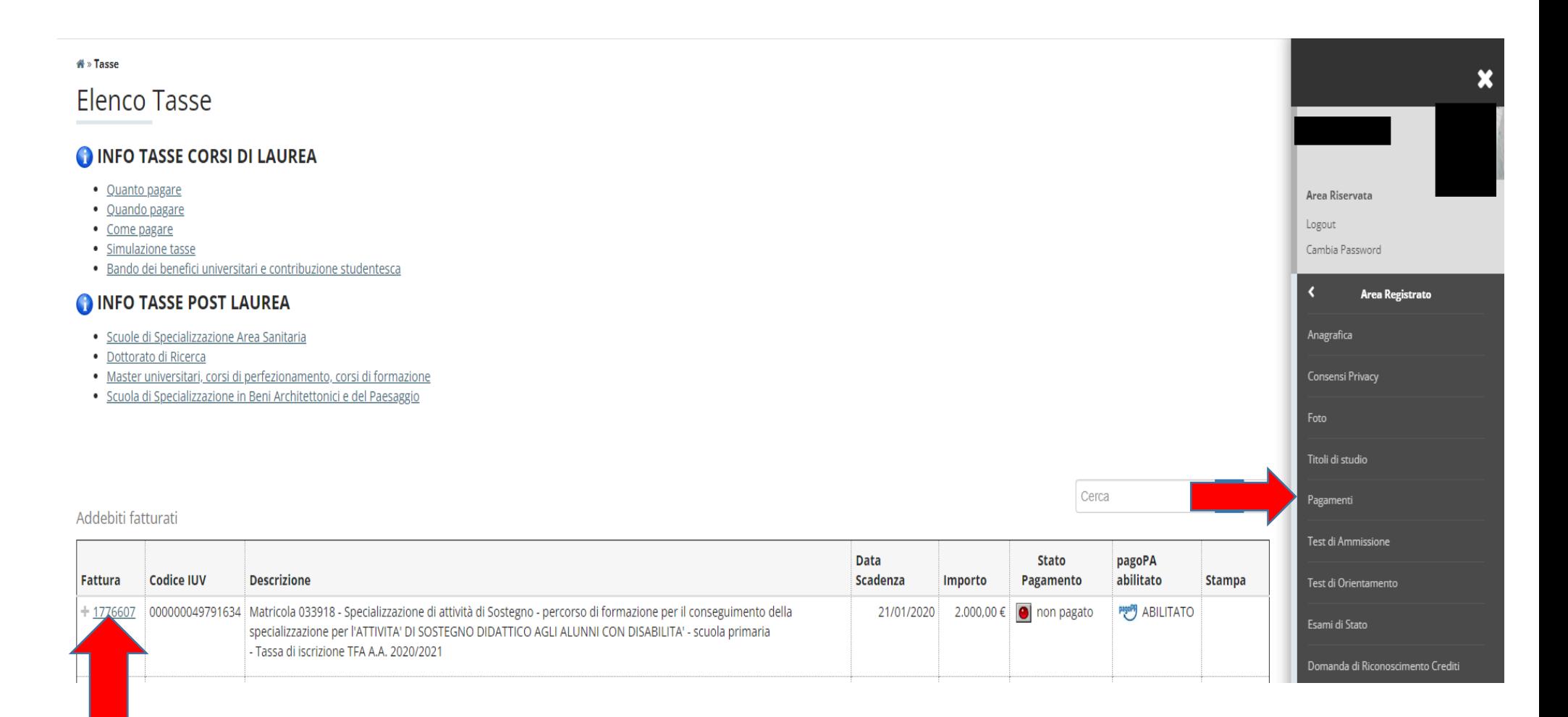

• Scegliere quale delle due opzioni di pagamento utilizzare (Online o Pdf da scaricare)

N.B. Non è necessario inviare all'Ufficio Formazione Insegnanti alcuna documentazione relativa al pagamento effettuato che verrà contabilizzato secondo quanto indicato nella legenda a fondo pagina.

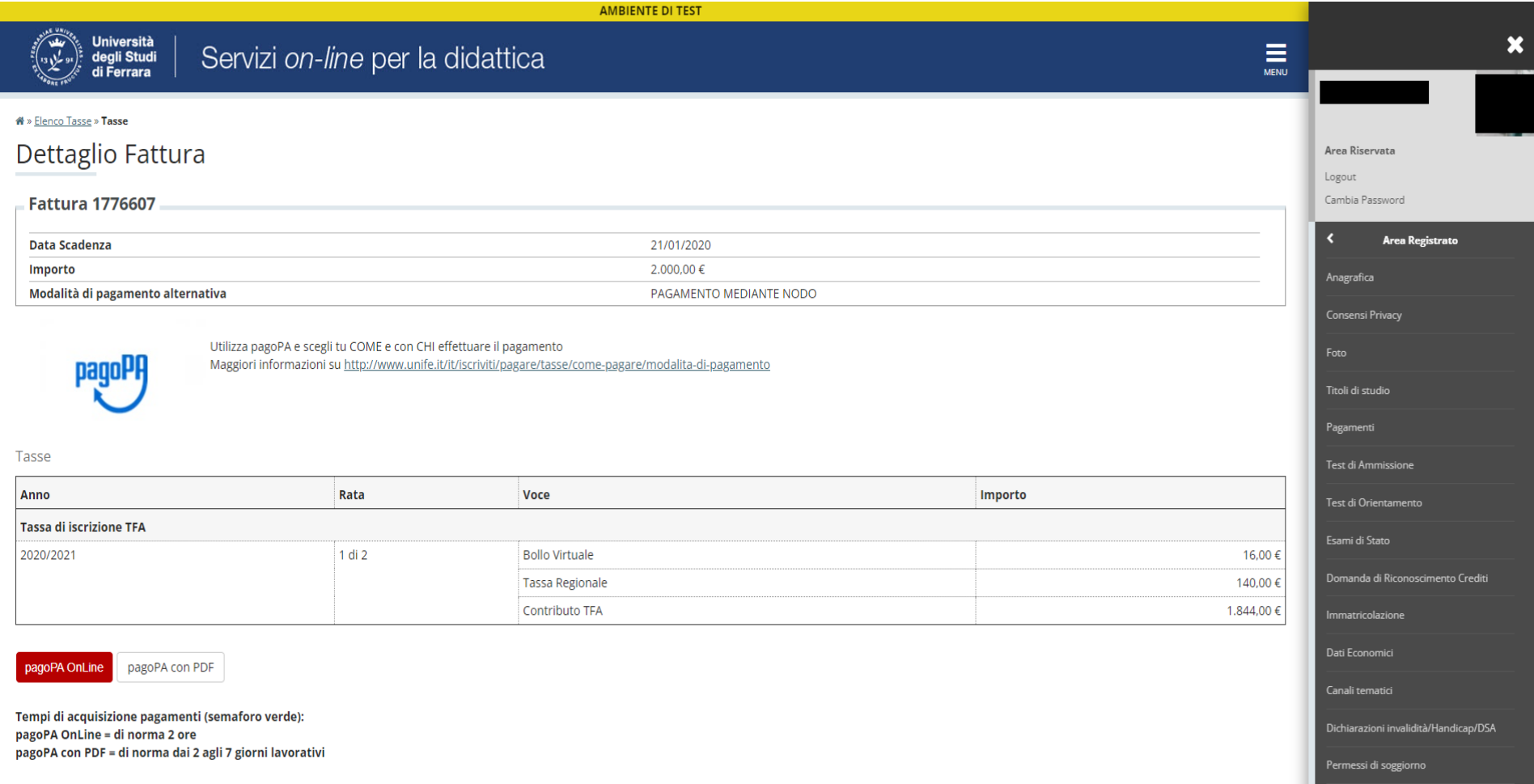

## Si informa che è a cura dell'Ufficio Formazione Insegnanti il PERFEZIONAMENTO della procedura.